# PATEDEC Dokumentation

Elektronische Datenübermittlung in PAT

© Concept Data Systems 2014-2020 5.11.2020

# Inhaltsverzeichnis

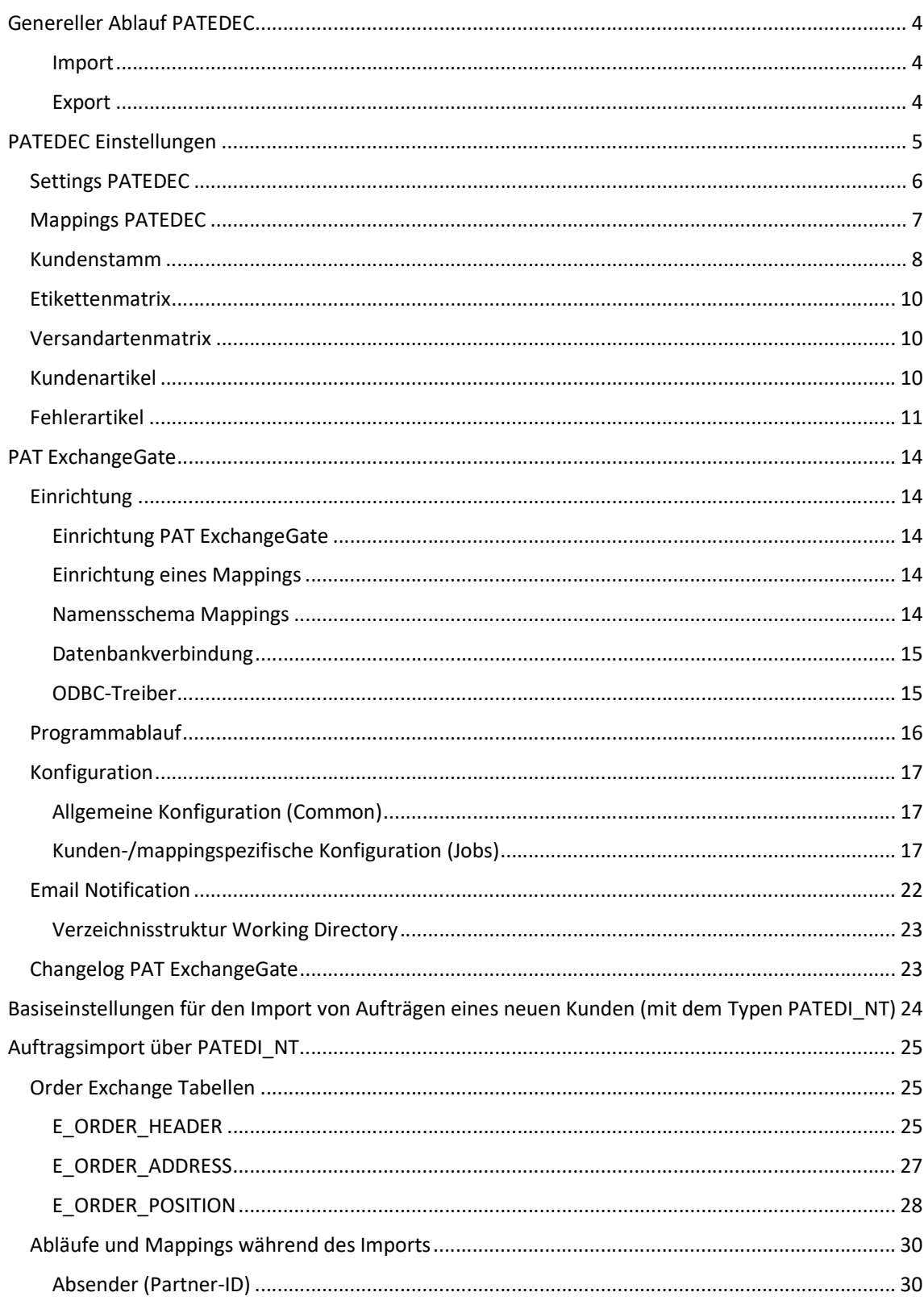

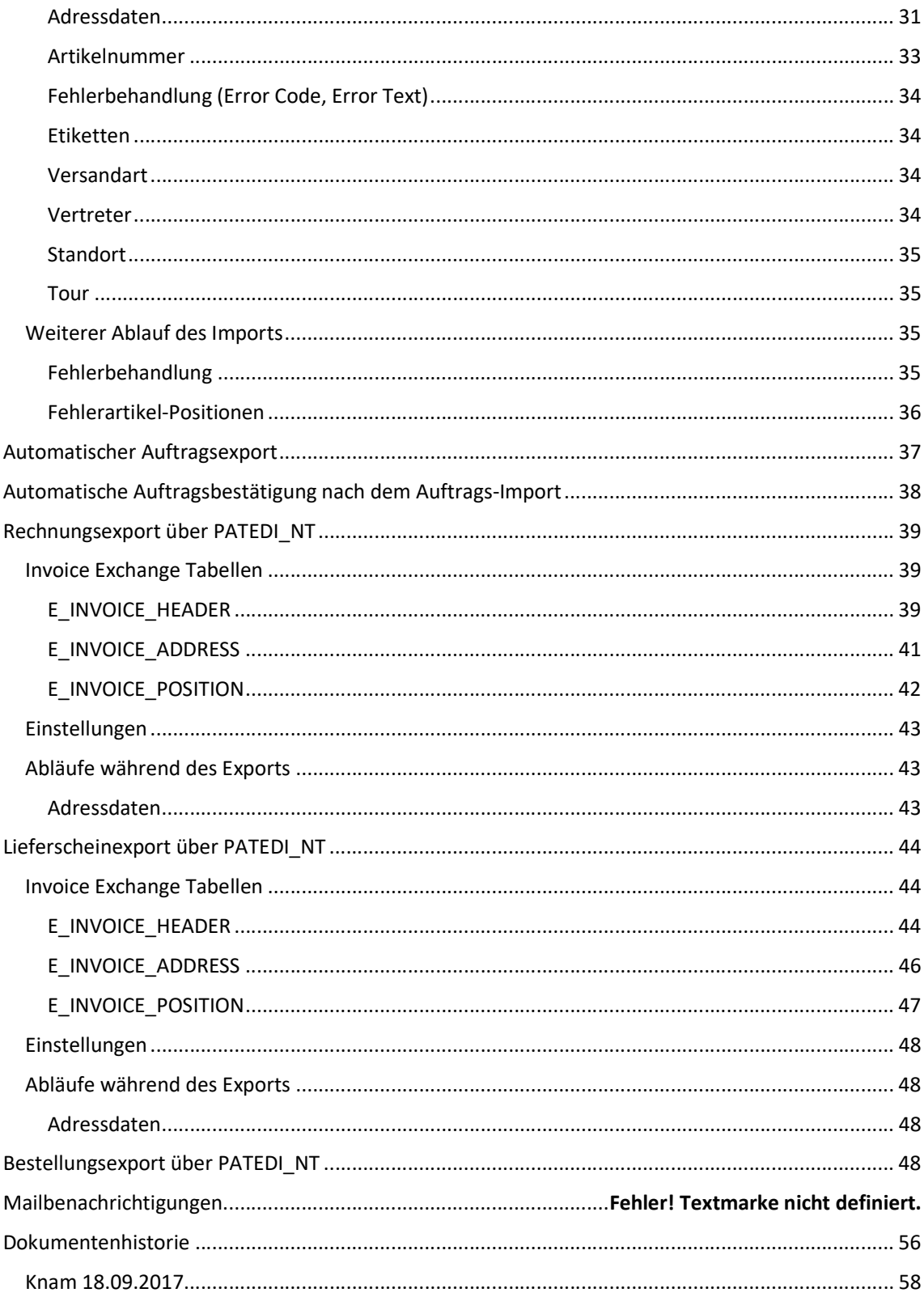

# Genereller Ablauf PATEDEC

Mit PATEDEC (PAT Electronic Data Exchange Center) können Aufträge, Bestellungen und andere Belege von und zu Kunden und Lieferanten übermittelt und verarbeitet werden. Dabei läuft der Versand, Empfang und die Verarbeitung automatisch ab.

PATEDEC arbeitet mit drei Programmen und Zwischentabellen. Zusätzlich sind eventuell Trigger notwendig, die die Übertragung auslösen.

![](_page_3_Figure_3.jpeg)

PAT: Einige Funktionen exportieren Daten direkt in die Zwischentabellen z.B. Export Auftrag EDI-IMPORTER: Hier werden Daten aus den Zwischentabellen zu Aufträgen bzw. Bestellungen bzw. zuvor markierte Aufträge, Lieferscheine und Fakturen in die Zwischentabellen exportiert. ExchangeGate: Hier werden Daten aus den Zwischentabellen in Dateien oder zu Webservices exportiert bzw. von Dateien in die Zwischentabellen importiert. Bestellungen werden dort direkt aus der Datenbank exportiert und auch direkt importiert, ohne dass der EDI-Importer tätig werden muss. Zur Kontrolle werden die Daten allerdings ebenfalls in die Zwischentabellen geschrieben.

#### Import

Dateien, die über FTP oder das Dateisystem kommen, werden vom ExchangeGate abgeholt und einzeln eingelesen. Die eingelesenen Daten werden in Zwischentabellen gespeichert und danach vom EDI-Importer ins PAT übernommen (Aufträge). Darunter können auch Auftragsdaten aus dem Webshop sein, die per Webservice in die Zwischentabellen geschrieben wurden. Bestellungen werden allerdings im Anschluss an den Import gleich durch das ExchangeGate übernommen, der EDI-Importer erledigt aber Folgeoperationen dazu.

#### Export

Belege werden entweder direkt von PAT in die Zwischentabellen exportiert ober durch Trigger markiert und durch den EDI-Importer. Diese Daten werden danach vom ExchangeGate in Dateien geschrieben, die über FTP oder das Dateisystem hinausgehen (Aufträge, Fakturen, Lieferscheine). Nur Bestellungen werden allein durch das ExchangeGate verarbeitet.

# Fremdindex

Eine zentrale Funktion für den Datenaustausch hat die Tabelle für den Fremdindex. Diese sorgt für die Verbindung zwischen den PAT-Belegen und den Belegen des EDI-Partners.

# Fremdindex-Tabelle

Das ist die Tabelle, mit der Aufträge und Bestellungen zu den Partnerbestellungen und –aufträgen verknüpft werden. Die Verknüpfung erfolgt über das Projekt und die Partnerkennung (ILN des Kunden bzw. Lieferanten). Daher darf eine ILN zu einem Kunden bzw. Lieferanten mit bestehenden Verweisen nicht ohne weiteres geändert werden, die Zuordnungen würden nicht mehr gefunden und neue Belege angelegt werden.

Die erste Anlage erfolgt entweder beim Import oder beim Export. Während beim Import alle Felder gefüllt werden können, werden beim Export nur die eigenen Nummern gefüllt, um die PAT-Positionsnummern zu vergeben, die Partner

### B\_FREMD\_INDEX

In dieser Tabelle werden die Kopf- und Positionsverknüpfungen eines Auftrags oder Bestellung abgebildet. Die Köpfe werden mit den jeweiligen Belegnummern identifiziert, die Positionen intern mit dem Timestamp, für die externe Kommunikation wird jedoch eine PAT-Positionsnummer laufend vergeben. Der Partner erhält diese PAT-Positionsnummer, sodass hier eine doppelte Zuordnung gegeben ist.

![](_page_4_Picture_214.jpeg)

![](_page_5_Picture_176.jpeg)

Beim Importieren eines Auftrages wird bei nicht angegebener PAT-Auftragsnummer im Fremdindex gesucht mit TBL\_NAME, PROJEKT, SENDER\_ID und HEADER\_KEY, die Auftragsnummer steht dann im TBL INDEX. Es kann vorkommen, dass beim Import der Fremdindex geschrieben, aber der Auftrag verworfen wird, weil es keine Positionen gibt. Dies führe in EDI-Importer-Versionen vor Juni 2020 dazu, dass bei einem neuerlichen Import Aufträge ohne Positionen entstanden, weil wegen des Existenz des Fremdindexes auch fix von der Existenz des Kopfes ausgegangen wurde.

# PATEDEC Einstellungen

In diesem Kapitel werden alle für den PATEDEC-Teil relevanten Einstellungen beschrieben.

# Settings PATEDEC

In dieser Maske muss der PATEDI\_NT\_IMP Typ "aktiviert" werden, damit der PATEDI\_NT-Auftragsimport überhaupt aufgerufen wird.

Zu finden sind diese Einstellungen im PAT unter Wartung -> Settings PATEDEC

![](_page_5_Picture_177.jpeg)

Dazu muss in dieser Maske ein neuer Eintrag erstellt werden mit dem Typen "PATEDI\_NT\_IMP". Viele der hier angegebenen Felder sind nicht von Bedeutung für diesen Typen. Im Folgenden werden kurz die relevanten Felder erläutert:

- Type: PATEDI\_NT\_IMP (muss genau einmal in der Tabelle eingetragen sein)
- Insert Ignore Error: Damit kann man die Fehler bestimmen, die bei einem Insert eines Auftrages ignoriert werden sollen.
- Update Ignore Error: Damit kann man die Fehler bestimmen, die bei einem Update eines Auftrages ignoriert werden sollen.
- Don't Check Prod On Update
- Status AN On Import: Alle importierten Auftragszeilen bekommen den Status AN
- No Update on Import
- Etiketten berechnen
- Set FL\_WARNUNG: Alle importierten Aufträge bekommen das FL\_WARNUNG-Flag gesetzt
- Menge nicht runden: Mengen werden nicht auf die Verpackungseinheit gerundet
- Kndlad automatisch erzeugen: KNDLAD Einträge werden automatisch vom Programm erzeugt
- Fehlerartikel: Zuweisung einer bestehenden Artikelnummer
- Fehlervariante: Zuweisung einer bestehenden Variante
- PATEDI NT Set Storno
- Check Prod On Amount Change

Damit Auftragsbestätigungen auch wieder automatisch erzeugt werden, muss hier auch der Typ "ORDER\_AUTO\_EXPORT" eingetragen werden. Nähere Informationen dazu findet man im Kapitel "Auftragsexport über PATEDI\_NT"

# Mappings PATEDEC

In dieser Maske können diverse Mappings für den Import und Export von Aufträgen, Bestellungen usw. festgelegt werden. Die Firmennummer wird bei der Suche nicht verwendet.

Diese Maske findet man im PAT unter Wartung -> Mappings PATEDEC

![](_page_6_Picture_154.jpeg)

In der ersten Combobox werden alle aktuellen EDI-Partner angezeigt. D.h. es werden hier alle Kunden und Lieferanten angezeigt die den Exporttyp "PATEDI\_NT" eingetragen haben und eine ILN (Feld ILN / GLN) besitzen.

Zusätzlich wird hier immer der Typ PATEDI\_NT angezeigt. Normalerweise sollte es so sein, dass EDI-Partner die ILN vom Kunden im PAT-System mitschickt. Sollte das aber nicht der Fall sein, kann man das hier mappen.

z.B. Im PAT System ist die ILN CDS hinterlegt, der EDI Partner schickt allerdings die ID "Concept Data Systems" mit, dann kann man mit diesem PATEDI\_NT-Typ dieses Concept Data Systems schon von vornherein in CDS mappen.

![](_page_6_Picture_155.jpeg)

In der zweiten Combobox unter dem Reiter "Allgemein" werden alle möglichen Mappingtypen angezeigt. Es gibt vier Arten von Mappings:

- Customer Mapping: Mapping von Kunden
- Sales Rep Mapping: Mapping von Vertretern
- Payment type Mapping: Mapping von Zahlungsarten
- Tour Mapping: Mapping von Tournummern

Für jedes Mapping ist jeweils links der Text / Code / ID in PAT und der rechts der Text / Code / ID des Partners einzutragen. Diese Mappings werden dann ohne weitere Einstellungen im Auftragsimport in PAT verwendet.

Im zweiten Reiter "Standorte" dieser Maske können Zuordnungen für Produktionsstandort und Lieferant eingegeben werden. Sie bestehen aus einem frei wählbaren Code, einem PAT Produktionsstandort und einem PAT Lieferanten. Produktionsstandort und Lieferant müssen in der PAT Datenbank existieren, um hier eingegeben werden zu können. Alternativ kann für diese zwei Felder auch das Füllzeichen -- eingegeben werden. Die Combobox ist die des ersten Reiters, sie zeigt alle aktuellen EDI Partner (ILN von Kunden und Lieferanten).

![](_page_7_Picture_35.jpeg)

Hat ein Auftrag einen Kundenstandort mit dem betreffenden Code, werden Standort und/oder Lieferantennummer entsprechend des Mappings im PAT-Auftrag eingetragen.

# Kundenstamm

Im Kundenstamm können einige kundenspezifische Einstellungen getätigt werden. Man findet den Kundenstamm im PAT unter Stammdaten -> Kunden -> Kundenstamm. Die relevanten Einstellungen befinden sich im Tab "Patedec"

![](_page_7_Picture_36.jpeg)

Im Folgenden werden nur die für den PATEDI\_NT Typ relevanten Felder beschrieben:

Lieferadresse beim Import von Aufträgen prüfen

Kontrolle, ob es einen KNDLAD Eintrag gibt (FL\_EDI\_PRUEFEKNDLAD)

Lieferadresse beim Import von Aufträgen einfügen

Wenn es einen KNDLAD Eintrag noch nicht gibt, wird er automatisch in die Datenbank eingefügt (FL\_EDI\_INSERTKNDLAD).

Exporttyp

PATEDI NT (alle in diesem Dokument beschriebenen Einstellungen gelten nur für diesen Typen)

Exporttyp Rechnung

Exporttyp für die Rechnungen

Exporttyp Lieferschein

Exporttyp für die Lieferscheine

Herkunft

Diese Einstellung legt die Quelle für die Daten des Rechnungskunden fest. Er kann aus einem Mapping in der Tabelle B\_KONVERT, über die ILN im Kundenstamm oder die KNDNR im Kundenstamm identifiziert werden. Falls keine Einstellung festgelegt wird, dann versucht der Import den Rechnungskunden über alle drei Wege zu finden.

#### ILN / GLN

Eindeutige ID für die Kennzeichnung des Kunden. Diese muss unbedingt für jeden EDI-Partner vorhanden sein. Achtung: für den PATEDI\_NT-Typen ist ausnahmslos das Feld ILN / GLN von Bedeutung, die anderen zwei ILN-Felder sind irrelevant. Achtung: eine Änderung dieser ID bei bestehenden Aufträgen bewirkt die Neuanlage bei Änderungen, die zu diesen Aufträgen kommen, da diese Kennung ein Schlüsselfeld für den Fremdindex ist.

#### Kunde ist Agent

Der Kunde ist ein Agent, nicht der Käufer. Über ihn erhaltene Aufträge werden für einen anderen Kunden angelegt, die Antworten dazu müssen jedoch wieder an diesen Agenten gehen und nicht an den Kunden direkt (FL\_EDIAGENT).

#### IMPORT

Auftragsantwort nach Import automatisch exportieren

Direkt nach dem Import eines Auftrages wird automatisch eine sogenannte Auftragsantwort erstellt und exportiert. Diese Auftragsantwort hat das gleiche Format wie eine Auftragsbestätigung

(FL\_EDI\_AUTOANSWER).

Fehlerartikel bei nicht vorhanden Artikeln verwenden

Im den "Settings PATEDEC" kann man einen Fehlerartikel einstellen. Falls dieser dort eingestellt ist, kann man diesen mit dieser Einstellung kundenabhängig aktivieren. Nähere Informationen dazu gibt es im Kapitel Fehlerartikel (FL\_EDI\_USE\_ERROR\_ARTICLE).

Aufträge ohne Positionen im Import zulassen

Aufträge, die keine Positionszeilen haben, dürfen Import werden (FL\_EDI\_ALLOW\_EMPTY\_ORDERS). Nur eine Positionsnummer verwenden (nicht empfohlen)

Standardmäßig gibt es für jede Position zwei Positionsnummer (eigenen Positionsnummer,

Positionsnummer vom Fremdsystem). Mit dieser Einstellung ist es möglich, nur mehr eine

Positionsnummer zu verwenden. Das ist aber auch vom jeweiligen Mapping abhängig, ob das überhaupt funktioniert (FL\_EDI\_USE\_ONE\_POSITION\_NR).

Warnflag bei fehlgeschlagenem Update setzen

Auftrags-Warnung bei Update mit Fehler setzen (FL\_SET\_WARNING\_ON\_UPDATE)

Verwende maximal vorhandene Verfügbarkeitsmenge

Gibt es für einen Artikel nicht genug Verfügbarkeit, wird die Menge auf den maximal verfügbaren Wert reduziert (FL\_EDI\_MAXVERFMENGE).

#### Keine Prüfung der Verfügbarkeit

Auftragspositionen werden ohne Rücksicht auf die Verfügbarkeit angenommen (FL\_NOCALCVERFUEG). Artikel ohne Form zulassen Beim Importieren muss die Artikelform nicht definiert sein (FL\_EDI\_ALLOW\_ARTICLE\_WO\_FORM). Änderung, auch wenn Position bereits auf Tour Änderungen auf Aufträge sind auch dann erlaubt, wenn die Position bereits auf Tour geplant ist

(FL\_EDI\_NO\_TOUR\_CHECK).

Rechnungskunde wird zu Lieferant | Kunde wird zu Rechnungskunde

Wechsel der Adressen bei der Anlage (FL\_EXP\_KND\_AS\_RKND\_RKND\_AS\_SU)

#### EXPORT

Im PAT erstellte Aufträge dürfen exportiert werden

Auftragsbestätigungen von direkt im PAT erstellten Aufträgen können exportiert werden. Standardmäßig können nur Auftragsbestätigungen für zuvor importierte Aufträge exportiert werden

(FL\_EXP\_OHNE\_IMP).

Auftragspositionen unabhängig vom Status exportieren

Standartmäßig werden nur Aufträge exportiert in denen alle Zeilen den Status PR oder ST haben. Mit dieser Einstellungen können Aufträge exportiert werden, also auch jede in denen Zeilen mit dem Status AN, NF oder FE vorkommen (FL\_EDI\_NOSTATUS).

Alle Aufträge automatisch exportieren

Alle Aufträge dieses Kunden, an denen etwas verändert wurde, werden automatisch exportiert. Näheres dazu im Kapitel "Automatischer Auftragsexport" (FL\_EDI\_AUTO\_ORDER\_EXPORT).

#### Alle Auftragspositionen exportieren

Standardmäßig werden nur die veränderten Zeilen innerhalb eines Auftrages exportiert. Mit dieser Einstellung kann man festlegen, dass immer alle Zeilen eines Auftrages exportiert werden sollen (auch wenn z.B. nur eine von zehn Positionen verändert wurde) (FL\_EDI\_AUTOEXPORT\_ALL).

Revisionsnummer verwenden

Bei jedem Export wird die Revisionsnummer im Auftrag erhöht, bei einem Import wird kontrolliert, dass diese Nummer nicht niedriger ist als die aktuelle Nummer (FL\_EDI\_USE\_REVISION).

Rechnungsexport: Adresse des Lieferpartners -> Adresse des Käufers

Wechsel der Adressen bei der Anlage (FL\_EXP\_INV\_DP\_BY).

### Etikettenmatrix

Bei der Etikettenmatrix handelt es sich um ein Mapping zwischen von Kunden gesendeten TagRatios und dem im PAT verwendeten Divisor. Man findet die Etikettenmatrix im PAT unter Stammdaten -> Allgemeines -> Etikettenmatrix. Diese lässt sich hier firmen- und partnerabhängig einstellen.

# Versandartenmatrix

Die Versandartenmatrix ist ein Mapping zwischen Versandarten. Sie befindet sich im PAT unter Stammdaten -> Allgemeines -> Versandartenmatrix. Hier können partnerabhängig Einträge erstellt werden.

### Kundenartikel

Bei den Kundenartikeln handelt es sich um ein Mapping zwischen eigenen Artikel/Form-Kombinationen Artikelnummern aus Fremdsystemen. D.h. hier können Fremdartikelnummern Artikelnummern im eigenen System zugeordnet werden.

Man findet diese Einstellungen im PAT unter Stammdaten -> Verkaufspreise -> Kundenartikel Eigenschaften.

# Fehlerartikel

Es gibt im PAT die Möglichkeit, einen sogenannten Fehlerartikel zu verwenden. Dieser Fehlerartikel hat den Sinn, dass ein Auftrag auch dann importiert werden kann, wenn eine Artikelnummer nicht im System gefunden werden kann. D.h. es wird der Fehlerartikel anstatt des originalen Artikels übernommen (damit die Position importiert werden kann). Die originale Artikelnummer wird im Feld Kommission mitgeschrieben.

Ein Fehlerartikel ist ein ganz normal im Artikelstamm eingepflegter Artikel. In den PATEDEC-Settings muss man den Fehlerartikel zuweisen und im Kundenstamm kann man auswählen, dass ein Fehlerartikel verwendet werden soll. Der Fehlerartikel muss immer der selbe sein, es können nicht für verschiedene Übertragungen unterschiedliche Artikelnummern verwendet werden (auch wenn die Maske dies zulässt).

# Lieferantenstamm

Im Lieferantenstamm können einige lieferantenspezifische Einstellungen getätigt werden. Man findet den Lieferantenstamm im PAT unter Stammdaten -> Lieferanten -> Lieferantenstamm. Die relevanten Einstellungen befinden sich im Tab "Export"

![](_page_11_Picture_107.jpeg)

Im Folgenden werden nur die für den PO\_NT\_EXP Typ relevanten Felder beschrieben: Exporttyp

PO\_NT (alle in diesem Dokument beschriebenen Einstellungen gelten nur für diesen Typen) Herkunft

Diese Einstellung legt die Quelle für die Daten des Rechnungskunden fest. Er kann entweder die eigene Firma oder der Kunde aus dem Auftrag, der der Bestellung zugrunde liegt, sein.

#### ILN-Nr

Eindeutige ID für die Kennzeichnung des Lieferanten. Diese muss unbedingt für jeden EDI-Partner vorhanden sein. Achtung: eine Änderung dieser ID bei bestehenden Bestellungen bewirkt die Neuanlage bei Änderungen, die zu diesen Bestellungen kommen, da diese Kennung ein Schlüsselfeld für den Fremdindex ist.

#### EXPORT

Handpreis bei Export per EDI Bestellpositionen werden mit dem Kennzeichen "Manueller Preis" exportiert. Kundennummer gleich Rechnungskundennummer bei Export per EDI Nicht in Verwendung (nur bei alter PAT-EDI-Ausgabe ohne ExchangeGate) Kommission bei Export per EDI Kommissionstext für Bestellpositionen ohne Positionstext

#### IMPORT

Bidirektionaler Austausch per EDI

Auftragsbestätigungen als Bestellantworten verarbeiten. Dies geschieht durch Import der Auftragsbestätigungen direkt im ExchangeGate.

#### Neuanlage erlaubt

Bestellantworten dürfen neue Bestellung anlegen.

Positions-Neuanlage erlaubt

Bestellantworten dürfen neue Bestellpositionen anlegen.

Mengenänderung erlaubt

Bestellantworten dürfen Mengen in den Positionen ändern.

Lieferdatumänderung erlaubt

Bestellantworten dürfen Lieferdaten in den Positionen ändern.

Von-Aufträge automatisch anpassen

Bei Änderungen in der Bestellung werden die zugrunde liegenden Aufträge automatisch entsprechend angepasst. Dies geschieht durch den entsprechenden Job im Auto-Edi-Importer.

Fehler ignorieren

Liste der Fehlercodes, die beim Einlesen ignoriert werden sollen.

# PAT ExchangeGate

Das PAT ExchangeGate ist ein Programm, mit dem diverse Mappings zwischen verschiedensten Datentypen und der Datenbank ausgeführt werden können. Außerdem können mit dem PAT ExchangeGate Dateien zwischen 2 Orten kopiert und verschoben werden. Es werden das Windows-Dateisystem, FTP-Server und auch HTTP-Streams unterstützt.

Üblicherweise wird das PAT ExchangeGate im PAT-System dazu verwendet, Aufträge zu empfangen und für den EDI-Auto-Importer aufzubereiten und um Auftragsbestätigungen, Bestellungen und Rechnungen zu verschicken. Aber natürlich kann es auch für viele weitere Anwendungsbereiche verwendet werden.

# Einrichtung

Das PAT ExchangeGate kann man grundsätzlich in 2 Teile unterteilen:

- PAT ExchangeGate: Hauptprogramm selbst, welches alle Aktionen durchführt
- Mappings: Das PAT ExchangeGate kann sogenannte Mappings aufrufen, wobei es sich bei jedem Mapping im Grund genommen um ein eigenständig ausführbares Programm handelt.

### Einrichtung PAT ExchangeGate

Für das PAT ExchangeGate gibt es ein einfaches Installationsprogramm. Die aktuellsten Versionen davon befinden sich immer im Verzeichnis "Q:\PRJ\PAT\Release\PAT.Net\PAT ExchangeGate\setup". Grundsätzlich wird das PAT ExchangeGate immer ins standardmäßig vorgegeben Verzeichnis "C:\apps" (früher "C:\Program Files\Concept Data Systems" bzw. bei 64bit Systemen unter "C:\Program Files (x86)\Concept Data Systems") installiert. Zu beachten ist dabei eigentlich nur, dass das aktuellste DB\_UP ausgeführt wurde.

### Einrichtung eines Mappings

Ein Mapping besteht in unserem System aus einen Ordner mit einer ausführbaren Datei, einer dazugehörigen Config-Datei (mit gleichem Namen) und einiges DLLs.

![](_page_13_Picture_148.jpeg)

Um ein Mapping auf einer Maschine ausführen zu können muss der gesamte Ordner samt Inhalt ins Verzeichnis "Modules" unter "PAT ExchangeGate" kopiert werden. Im Normalfall also nach "C:\apps\PAT ExchangeGate\Modules".

Die letzten Versionen alle verfügbaren Mappings findet man unter "Q:\PRJ\PAT\Release\PAT.Net\trunk\ PAT ExchangeGate Modules"

### Namensschema Mappings

Alle Mappings haben ein bestimmtes Namenschema:

#### z.B. PAT\_ORDER\_IMP\_XML\_DB

PAT: Kunde/Identifikation für den das Mapping gemacht wurde (In dem Fall handelt es sich um ein allgemeines PAT Mapping, welches bei mehreren Kunden im Einsatz sein kann.)

ORDER: Typ des Mappings (z.B. Order, Availability, PurchaseOrder, Invoice, …)

IMP: Import (IMP) oder Export (EXP) (von PAT aus gesehen)

XML: Format der Quelldatei bzw. ob es sich um eine Datenbank handelt (z.B. XML, EDI, CSV, EXC, E45, DB)

DB: Format der Zieldatei bzw. ob es sich um eine Datenbank bzw. Webservice handelt (z.B. XML, EDI, CSV, E45, File, DB, WS)

### Datenbankverbindung

Das PAT ExchangeGate läuft auf 32 und 64-Bit-Maschinen. Es ist aber zu beachten, dass das Programm immer im 32-bit-Modus ausgeführt wird, d.h. es wird immer ein 32-bit-Client benötigt, auch auf 64-Bit-Maschinen.

Es gibt 2 Varianten, über die das PAT ExchangeGate eine Verbindung zur Datenbank herstellen kann (empfohlen wird die 2. Variante)

- 1. In der PATExchangeGate.exe.config Datei ist der ODBC-Treiber "PAT" hinterlegt (diesen sollte man nicht ändern, da er bei einer Neuinstallation überschrieben wird). Über diese ODBC-Treiber wird der dazugehörige Eintrag in der tnsnames.ora gesucht. Mittels des gefundenen Eintrages verbindet sich das PAT ExchangeGate zur Datenbank.
- 2. Über die Datei PATConfiguration.xml:

Dabei handelt es sich um eine Konfigurationsdatei, in der man Host und Service Name mit Benutzer und Passwort festlegen kann, außerdem kann hier auch der ODBC-Name mit Benutzer und Passwort festgelegt werden. Die tnsnames.ora wird für diese Variante nicht benötigt. Diese PATConfiguration.xml muss auf gleicher Ebene wie der PAT ExchangeGate Ordner angelegt werden (NICHT im PAT ExchangeGate Ordner, sondern eine Ebene darüber). D.h. normalerweise unter "C:\apps\Concept Data Systems".

Diese Datei findet man unter "Q:\PRJ\PAT\Release\PAT.Net" und schaut wie folgt aus:

<PATConfiguration>

```
<DatabaseConnection Host="192.168.0.85" ServiceName="PAT" User="PAT" Password="PAT"/>
  <OdbcConnection Name="PAT" User="PAT" Password="PAT"/>
</PATConfiguration>
```
### ODBC-Treiber

Das PAT ExchangeGate selbst benötigt keinen ODBC-Treiber, aber bestimmte Mappings (erstellt mit Mapforce), die ausgeführt werden und einen Datenbankzugriff benötigen, brauchen einen ODBC-Treiber. Dazu benötigt man den ODBC-Datenquellen-Administrator (wird automatisch mit dem Oracle Client mitgeliefert und installiert). Hier muss ein neuer System-DSN Eintrag erstellt werden, üblicherweise wird dieser ODBC-Eintrag PAT genannt.

Bei 64-Bit-Maschinen ist zu beachten ist, dass das PAT ExchangeGate immer im 32-Bit-Modus ausgeführt wird. D.h. es muss zwingend ein 32-Bit-Client installiert werden und auch ein 32-Bit-ODBC-Treiber eingerichtet werden. Den 32-Bit ODBC-Datenquellen-Administrator findet man auf 64-Bit-Systemen immer an folgendem Ort: "C:\Windows\SysWOW64\odbcad32.exe"

# Programmablauf

Wenn man das PAT ExchangeGate startet, erscheint eine Maske, in der ein Überblick über die aktuellen ausgeführten Aktivitäten gegeben wird. Mit Start und Stop lässt sich die Programmausführung starten und beenden, mit "Clear Log Messages" lässt sich das Ausgabefenster leeren. Am linken Bildschirmrand gibt es Tabellen. Die obere dieser Tabellen zeigt die aktuellen Mappings an. In der unteren Tabellen wird angezeigt wann ein Modul das nächste Mal ausgeführt wird. Über das Applikationsmenü links oben gelangt man zur Konfiguration und zu diversen weiteren Masken wie z.B. dem Event Log.

![](_page_15_Picture_30.jpeg)

# Konfiguration

Die Konfiguration unterteilt sich in zwei Teile, einerseits die allgemeinen Einstellungen, die für alle Kunden gültig sind, und andererseits die kunden-/mappingspezifischen Einstellungen.

### Allgemeine Konfiguration (Common)

Hier lässt sich alles einstellen, was für alle Kunden/Lieferanten Gültigkeit hat.

![](_page_16_Picture_82.jpeg)

- Working directory: Arbeitsverzeichnis für die Mappings (kann nur einmal festgelegt werden.)
- Working interval: Legt fest, wie oft das PAT ExchangeGate seine Mappings durchlaufen soll (in Minuten). Über die einzelnen Einträge in einem Exchange-Eintrag lässt sich diese Einstellung überschreiben.
- Automatic exchange start after starting the program: Legt fest, ob die Verarbeitung beim Programmstart automatisch gestartet werden soll.
- Export/Import configuration: Damit lässt sich die komplette Konfiguration ein eine XML-Datei exportieren bzw. auch wieder importieren.
- Idle Time: Zeitraum, in dem das ExchangeGate pausiert (z.B. in der Nacht)
- Activate Cleaner: Definition des Bereinigungslaufes für Datenmüll laut Definition in den einzelnen Modulen

### Kunden-/mappingspezifische Konfiguration (Jobs)

Hier lassen sich kunden- und mappingspezifische Einstellungen festlegen. Es können beliebig viele Kunden angelegt werden, und jeder dieser Kunden kann beliebig viele Jobs haben.

![](_page_17_Picture_125.jpeg)

Auf der linken Seite werden die einzelnen Kunden angezeigt. Jeder dieser Kunden kann beliebig viele Mappings haben ,die oben in der Mitte in der Combobox angezeigt werden. Mit der Activated-Checkbox rechts daneben kann man festlegen, ob das Mapping überhaupt aktiviert ist oder vielleicht mal vorrübergehend deaktiviert werden soll.

- Job Groupbox
	- o Exchange working directory: In diesem Verzeichnis werden alle Aktionen für dieses Mapping ausgeführt. Eine genaue Erläuterung dazu gibt es weiter unten.
	- o Execute module: Soll überhaupt ein Mapping für diesen Eintrag ausgeführt werden
	- o Combobox: Hier kann man einstellen, welches Mapping ausgeführt werden soll. Es werden hier alle Mappings ausgezeigt, die sich im "... \PAT ExchangeGate\Modules"-Verzeichnis befinden und den jeweiligen Typ Import oder Export haben.
	- o Standalone Type: Hier können eventuell vorhandene Untertypen für das Modul ausgewählt, z.B. unterschiedliche Belegtypen oder Formate, sonst "Default".
	- $\circ$  Type: Hier können eventuell vorhandene Untertypen für das Modul ausgewählt, z.B. unterschiedliche Belegtypen oder Kunden.
	- o Reference: Eine Referenz um Daten in der Datenbank zu finden bzw. richtig reinzuschreiben. (Diese wird nur bei Mappings benötigt die entweder aus der Datenbank lesen oder in die Datenbank schreiben)

Abhängig davon, um welchen Typ es sich handelt, handelt es sich bei dieser Referenz um:

- Rechnungskundennummer bei Aufträgen
- **E.** Lieferantennummer bei Bestellungen
- KEY bei Verfügbarkeiten
- o Company: Festlegung der Firmennummer, mit der der Import angelegt wird.
- o Additional Module Spezific Parameters: Je nach Modul kann die Angabe weiterer spezieller Parameter notwendig bzw. möglich sein. Das können zusätzliche Verbindungsdaten oder Übersteuerung von Kunden- bzw. Lieferantennummern sein.
- o Return not imported orders to senders: Aufträge, die vom EDI-Auto-Importer nicht importiert werden können, werden von PAT ExchangeGate automatisch zum Absender zurückgeschickt (funktioniert nur wenn mit Error Codes gearbeitet wird).
- o Remove Xml Encoding Attribute: Das Encoding-Attribute wird bei ausgehenden XML-Dateien entfernt.
- $\circ$  Type/Source/Destination: Informationen über die Art/das Format des Mappings
- o Version/Created At: Information über die Version des installierten Moduls
- Export from DB settings: Diese Einstellungen können nur bei Exporten aus der Datenbank festgelegt werden:
	- **Reference ID:** Eine automatisch hochgezählte Nummer
	- Max. entries per file: Gibt an, wie viele Einträge höchstens in eine Datei geschrieben werden können. Ist vor allem bei Verfügbarkeiten von Bedeutung, um Dateigrößen überschaubar zu halten. Achtung: ein niedriger Wert bei Verfügbarkeiten erzeugt allerdings viele Dateien.
	- Export file name: Hier kann festgelegt werden, wie die ausgehende Datei heißen soll. Es gibt hier Platzhalter die man einsetzen kann:
		- o [companynbr]: statt diesem Ausdruck wird die Firmennummer ausgegeben.
		- o [timestamp]: statt diesem Ausdruck wird der aktuelle Timestamp ausgegeben.
		- o Z.B. aus pat\_[companynbr]\_test wird dann pat\_01\_test
	- File Addition: Es wird entweder ein Timestamp oder die Reference ID hinten angehängt, damit es zu keinem Überschreiben kommt. Es kann auch immer mit einem fixen Dateinamen gearbeitet werden (bei Verfügbarkeiten sinnvoll). Archiviert wird dann trotzdem mit einem Zeitstempel.
- Scheduler: In diesem Tab lässt sich für jeden Exchange-Eintrag ein eigenes Intervall bzw. ein eigener "Ausführplan" festlegen. Wird "Use Default Interval" verwendet, wird die Standard-Einstellung aus der Common-Maske verwendet. Wird "Use Schedule Plan" angehakt, aber keine Startzeiten festgelegt, wird der Exchange-Eintrag nie ausgeführt.
	- o Zusatzeinstellungen:
		- **Transport Mapping:**
		- **Eiger Zip File:** Dateien werden nach dem Erstellen vor dem Export gezippt. Die Gegenstelle muss dies allerdings unterstützen.
		- **■** Use Check File For Upload:

![](_page_19_Picture_79.jpeg)

- **Transfer Source Groupbox** 
	- o Hier lässt sich einstellen, von welche Quelle neue Daten geholt werden sollen. Es gibt hier die Optionen FTP, SFTP und Filesystem. Wenn nichts angegeben wird, werden die Daten direkt aus dem Incoming Verzeichnis genommen (siehe Beschreibung weiter unten). Bei Importen aus der Datenbank kann hier nichts ausgewählt werden. Bei Dateisystem wird das Verzeichnis angegeben, für FTP die-Logindaten.
	- o Archive: Anzeige des Archiv-Verzeichnisses für erfolgreich abgearbeitete Dateien.
	- o Delete archive files after: legt die Anzahl der Tage, die archivierte Daten aufbewahrt werden sollen fest. Danach werden diese durch den Bereinigungslauf gelöscht.
	- o Error: Anzeige des Fehler-Verzeichnisses für nicht erfolgreich abgearbeitete Dateien.
	- o Delete file after Copy Process/Download: Nach dem Verarbeiten werden die Dateien von der Quelle gelöscht. Achtung: tut man dies nicht, werden die Dateien immer wieder geholt!
	- o Search Pattern: Muster für den Dateinamen, falls auch andere Dateien vorhanden sind, die nicht verarbeitet werden dürfen, z.B. "\*.xml".
	- o Timeout in ms: nur für FTP, bei langsamen Verbindungen erhöhen

![](_page_20_Picture_65.jpeg)

#### **• Transfer Destination Groupbox**

- o Hier lässt sich einstellen, wohin eine fertige Datei kopiert werden soll. Es gibt hier die Optionen FTP, SFTP, Filesystem und http(s). Wenn nichts angegeben wird, bleiben die Dateien im Outgoing-Verzeichnis liegen. Bei Importen in die Datenbank, kann hier nichts festgelegt werden. Bei Dateisystem wird das Verzeichnis angegeben, für FTP die-Logindaten.
- o Archive: Anzeige des Archiv-Verzeichnisses für erfolgreich versandte Dateien.
- o Delete archive files after: legt die Anzahl der Tage, die archivierte Daten aufbewahrt werden sollen fest. Danach werden diese durch den Bereinigungslauf gelöscht.
- o Error: Anzeige des Fehler-Verzeichnisses für nicht erfolgreich versandte Dateien.
- o Timeout in ms: nur für FTP, bei langsamen Verbindungen erhöhen
- o Use Temporary File Upload Name: Datei mit fixem Namen bekommt vor dem Hochladen noch einen Zeitstempel.

![](_page_21_Picture_42.jpeg)

- Availability Settings Groupbox
	- o Hier lassen sich Exporteinstellungen für Verfügbarkeiten vornehmen (sofern unterstützt).

# Email Notification

In dieser Maske kann Benachrichtigung per E-Mail eingerichtet werden. Als Basis dienen die Einträge in der Tabelle E\_DATA\_INFO. Abhängig vom Inhalt in dieser Tabelle können in regelmäßigen Abständen automatisch Mails versandt werden.

![](_page_21_Picture_43.jpeg)

Auf der linken Seite werden die einzelnen E-Mail-Jobs angezeigt, die beim Wählen jeweils rechts angezeigt werden. Mit der Activated-Checkbox rechts daneben kann man festlegen, ob die Benachrichtigung überhaupt aktiviert ist oder vielleicht mal vorrübergehend deaktiviert werden soll.

- Name: Der Name des Jobs
- Subject: Betreff für das E-Mail
- Recipients: Liste der Empfänger-E-Mail-Adressen
- Text: Einleitungstext
- Filter: Auswahlfilter für die zu übermittelnden Meldungen.
- Scheduler: In diesem Tab lässt sich für jeden Exchange-Eintrag ein eigenes Intervall bzw. ein eigener "Ausführplan" festlegen. Wird "Use Default Interval" verwendet, wird die Standard-Einstellung aus der Common-Maske verwendet. Wird "Use Schedule Plan" angehakt, aber keine Startzeiten festgelegt, wird der Exchange-Eintrag nie ausgeführt

#### Verzeichnisstruktur Working Directory

Das PAT ExchangeGate legt sich vollautomatisch eine Arbeitsverzeichnisstruktur an:

- Working Dir (Wird unter den Common Settings festgelegt)
	- o Kundenverzeichnis (für jeden Kunden)
		- Mappingverzeichnis (für jedes Mapping)
			- Incoming
				- o Archive
				- o Error
			- Outgoing
				- o Archive

Im Incoming-Verzeichnis werden alle Dateien abgelegt, die von einem FTP oder vom Dateisystem geholt werden. Wenn dann ein Mapping ausgeführt wird, wird die gemappte Datei im Verzeichnis Outgoing abgelegt. Wenn das Mapping erfolgreich ist, wird die Originaldatei im Incoming/Archive-Verzeichnis archiviert. Schlägt das Mapping fehlt, gelangt die Datei ins Incoming/Error Verzeichnis. Wenn dann die Datei vom Outgoing z.B. auf einen FTP-Server kopiert wird, wird diese Datei wiederum im

Outgoing/Archive Verzeichnis archiviert.

Ausnahmen bilden Mappings, die direkt in die Datenbank schreiben, in diesem Fall wird das Outgoing-Verzeichnis übersprungen und Mappings, die aus der Datenbank lesen, in diesem Fall wird das Incoming-Verzeichnis übersprungen.

#### Programmablauf

Das ExchangeGate arbeitet die aktivierten Jobs nacheinander im definierten Intervall ab. Beim Programmstart (START) werden alle Module erstmals gestartet, wenn sie keinen fixen Ausführungszeitpunkt haben. Sind alle Module erledigt, wird das nächste Intervall abgewartet. Wird der Ablauf mit STOP abgebrochen, muss die Erledigung des aktuellen Jobs abgewartet werden.

Es gibt zwei Arten von Modulen, die unterschiedlich arbeiten.

#### STANDARD

Bei Standardmodulen erfolgt die Vor- und Nachbereitung direkt durch das ExchangeGate, nur das Mapping macht das Modul. In der Regel werden nur die Daten aus den Zwischentabellen verwendet bzw. in die Zwischentabellen gestellt. Lesen von Artikel- oder Kundendaten ist dort selten notwendig. Daher sind solche Module einfach mit jeder Datenbank zu testen. Sonderfall Bestellungimport: Hier erfolgt die komplette Verarbeitung im Modul.

Bei einem Import werden alle gefunden Dateien aus der definierten Quelle in das Incoming-Verzeichnis kopiert und dann einzeln durch Aufruf des Mappings/Moduls mit dem Dateinamen abgearbeitet. Die erstellten Sätze in den Zwischentabellen erhalten den Typ "I" und den Status "-". Bleiben Dateien aus irgendeinem Grund stehen, werden sie beim nächsten Durchgang verarbeitet. Daher ist es auch möglich Dateien manuell ins Incoming-Verzeichnis zu kopieren, z.B. aus den Error-Verzeichnis.

Bei einem Export werden alle gefundenen Daten in der Zwischentabelle (Typ "E", Status "I") mit einer Exportreferenz (Timestamp) versehen. Damit erfolgt der Aufruf des Mappings/Moduls, sodass dort die gemeinsame Verarbeitung erfolgen kann. Hier wird der Wert für der Wert für die maximale Anzahl von Datensätzen je Export schlagend. Die erstellten Dateien werden im Outgoing-Verzeichnis angelegt und dann gemeinsam ins Zielverzeichnis bzw. an einen externen Ort gesendet. Bleiben Dateien aus irgendeinem Grund stehen (Timeout), werden sie beim nächsten Durchgang übertragen. Sonderfall Bestellungsexport: die Zwischentabelle wird hier durch das ExchangeGate zuerst selbst mit den zu exportierenden Bestellungen gefüllt.

#### STANDALONE

Bei Standalone –Modulen erfolgt nur der Aufruf mit den definierten Parametern. Es gibt keine Vorbereitungsarbeiten in der Datenbank. Im Allgemeinen handelt es sich dabei um Exporte. Je nach Modul können die unterschiedlichsten Tabellen Basis für die Ausgabe sein z.B. die E\_DATA\_TRANSFER. Bei diesen Modulen werden die Daten daher nicht aus Zwischentabellen gelesen, sondern anhand der angegebenen Schlüsselfelder direkt aus der Datenbank. Das Versenden der Dateien erfolgt dann wieder wie beim Standard. In einigen Fällen, wo keine Dateien erzeugt werden, werden die Logindaten in den Zieleinstellungen innerhalb des Modus für das Anmelden an einem Webservice o.Ä. benutzt. Einige Standalone-Module erledigen nur Kontrollarbeiten und erzeugen keine Ausgabedateien.

#### Fehlerlog

Treten beim Ablauf schwerwiegende Fehler auf, werden diese unter …\AppData\Roaming\Concept Data Systems GmbH\Log protokolliert. Da jedes Modul seine eigene Datei hat, ist es wichtig zu wissen, ob es sich um einen Fehler des Moduls oder des ExchangeGates handelt. Datenfehler werden in der Tabelle B\_DATA\_INFO protokolliert.

# Basiseinstellungen für den Import von Aufträgen eines neuen Kunden (mit dem Typen PATEDI\_NT)

Folgende Schritte sind notwendig um Aufträge eines neuen Kunden zu importieren:

- EDI Auto Importer installieren
- PAT ExchangeGate installieren und einrichten
	- o Benötigtes Mapping/Modul in "Mapping"-Ordner kopieren
- PATEDI\_NT\_IMP unter Settings PATEDEC im PAT eintragen

# Auftragsimport über PATEDI\_NT

In diesem Kapitel wird beschrieben, wie ein Eintrag in den Exchange-Tabellen ausschauen muss, damit er importiert werden kann und was beachtet werden muss, damit ein Exchange-Eintrag zu einem Auftrag wird.

# Order Exchange-Tabellen

Es gibt 3 Tabellen, über die ein Auftrag in den Exchange-Tabellen abgebildet wird:

- E\_ORDER\_HEADER: Kopfdaten (es gibt pro Auftrag genau einen Headereintrag)
- E\_ORDER\_POSITION: Positionsdaten (es gibt pro Auftrag 1-n Positionseinträge)
- E\_ORDER\_ADDRESS: Adressdaten (es kann pro Auftrag bis zu 5 Adresseinträge geben)

### E\_ORDER\_HEADER

In dieser Tabelle werden die Kopfdaten eines Auftrags abgebildet.

#### Tabellenaufbau

![](_page_24_Picture_226.jpeg)

![](_page_25_Picture_376.jpeg)

![](_page_26_Picture_359.jpeg)

# E\_ORDER\_ADDRESS

In dieser Tabelle werden die Adressdaten eines Auftrags abgebildet.

#### Tabellenaufbau

![](_page_26_Picture_360.jpeg)

![](_page_27_Picture_299.jpeg)

# E\_ORDER\_POSITION

In dieser Tabelle werden die Positionszeilen eines Auftrags abgebildet.

#### Tabellenaufbau

![](_page_27_Picture_300.jpeg)

![](_page_28_Picture_362.jpeg)

![](_page_29_Picture_234.jpeg)

# Abläufe und Mappings während des Imports

### Absender (Partner-ID)

- Es muss ein Absender vorhanden sein, sonst wird der Import abgebrochen.
- Der Absender muss der ILN des Kunden bzw. Rechnungskunden, zu dem der Auftrag importiert wird, entsprechen.
	- o Falls dies nicht der Fall ist, kann man das im PAT unter Wartung -> Mappings PATEDEC überschreiben. Dort muss im Typen "PATEDI\_NT" unter Kundenmapping eine Zuordnung gemacht werden.

Beispiel: In diesem Fall wird im Auftrag "Musterfirma" übergeben, die ILN lautet aber MFIRMA. Mit diesen Mappingeinstellungen kann man das korrigieren:

![](_page_29_Picture_235.jpeg)

- Wird kein Absender gefunden, wird versucht, den Kunden über das Feld CUSTOMER\_REF als Kundennummer zu finden.

Der Absender kann aber auch ein Agent sein, der die Bestellung weiterleitet. In diesem Fall ist dieser der Partner. Diese Partner-ID wird daher in B\_AUFTRAG.ORIGIN gespeichert, denn Exporte müssen auch wieder an diesen Partner und nicht an den Kunden direkt gehen.

#### Adressdaten

Es gibt im PATEDI\_NT Import fünf verschiedene Adresstypen (in der E\_ORDER\_ADDRESS). Inaktive Kunden sind in der Regel nicht erlaubt und produzieren eine Fehlermeldung.

- SU: Supplier, Lieferant
- BY: Buyer, Käufer
- IV: Invoice Address, Rechnungsadresse
- DP: Delivery Partner, Lieferpartner
- DA: Delivery Address, Lieferadresse

#### SU – Supplier (Pflicht)

Über diesen Typen wird die Firma ermittelt, in die der Auftrag importiert werden soll. Bei diesem Typen ist nur das Feld ILN von Bedeutung. Es wird stufenweise gesucht:

- 1. Es wird geprüft, ob es sich beim Eintrag im Feld ILN schon direkt um eine Firmennummer handelt.
- 2. Es wird geprüft, ob das Feld ILN in einem Mapping in der Tabelle B\_KONVERT gefunden werden kann, zuerst mit der Partner-ID des Absenders, dann mit "PATEDI NT".
- 3. Es wird geprüft, ob das Feld ILN direkt im Kundenstamm gefunden werden kann. Dann wird gesucht, ob dieser Kunde als Firmenkunde definiert ist.

#### BY – Buyer (Pflicht)

- 1. Es wird geprüft, ob die ILN des Lieferkunden im Kundenstamm gefunden werden kann.
- 2. Es wird geprüft, ob die ILN des Lieferkunden in einem Mapping in der Tabelle B\_KONVERT gefunden werden kann, zuerst mit der Partner-ID des Absenders, dann mit "PATEDI\_NT".
- 3. Es wird geprüft, ob der Lieferkunde direkt im Kundenstamm gefunden werden kann.

#### IV – Invoice Address (optional)

- 1. Es wird geprüft, ob die ILN des Rechnungsempfängers in einem Mapping in der Tabelle B\_KONVERT gefunden werden kann, zuerst mit der Partner-ID des Absenders, dann mit "PATEDI\_NT".
- 2. Es wird geprüft, ob der Rechnungsempfänger direkt im Kundenstamm gefunden werden kann.

#### DP – Delivery Partner (optional)

- 1. Es wird die Einstellung "Mappingquelle Lieferadresse" aus dem Kundenstamm ausgelesen
- 2. Einstellung nicht aktiv -> Vorgehensweise wie SU
- 3. Einstellung aktiv -> Einzelsuche in einer der drei möglichen Quellen: Mapping, Kunde laut ILN, Kunde laut Kundennummer

#### DA – Delivery Address (optional)

- 1. ILN der Lieferadresse aus der Zwischentabelle wird zur KNDLAD des Auftrages
- 2. KNDLAD vorhanden: Prüfung, ob diese KNDLAD bereits im Kundenadressenstamm hinterlegt ist
- 3. Treffer -> KNDLAD laden und in den zu importierenden Auftrag schreiben
- 4. Kein Treffer -> Setting zum Einfügen von neuen KNDLAD prüfen -> Treffer -> Einfügen
- 5. KNDLAD leer: Direkter Vergleich der Adressdaten ( Name, Straße, etc…)
- 6. Treffer -> KNDLAD laden und in den zu importierenden Auftrag schreiben
- 7. Kein Treffer -> Neue KNDLAD mit Timestamp zur Identifikation einfügen
- 8. Es wird eine Einstellung im Kundenstamm ausgelesen
- 9. Einstellung nicht aktiv -> Vorgehensweise wie SU

10. Einstellung aktiv -> Einzelsuche in einer der drei möglichen Quellen

### Artikelnummer

Es gibt eine Art "Fallback-Suche", um die Artikel in der Datenbank zu suchen. D.h. es gibt mehrere Möglichkeiten, wie eine Artikelnummer im System gefunden werden kann. Diese Möglichkeiten werden nacheinander aufgerufen. Welche Kundennummer für die Suche der Kundenartikel verwendet wird, wird im Wartungsprogramm unter Setting – Auftrag - "PATEDEC Import Kundenartikel über Rechnungskunden" eingestellt.

- Speichern Fracht berechnen
- □ Prüfung Auftrag f. Kunde / LFKW nur Status PR
- PATEDEC IMP Kundenartikel über RE-Kunde
- dynamische Sperrmatrix verwenden
- Keine Überprüfung der Sperrmatrix bei Webshop

Nicht gesetzt, wird die Kundennummer verwendet, aktiviert die Rechnungskundennummer (Wie die Rechnungskundennummer ermittelt wird, kann man weiter oben unter dem Punkt Adressdaten nachlesen). Bei Definitionen mit der Kundengruppe sollte die Einstellung nicht relevant sein, denn die Kundengruppen der beiden Kunden müssten eigentlich ident sein.

![](_page_32_Picture_168.jpeg)

#### 6) Error-Artikel

Wenn alle diese Suchen fehlschlagen, gibt es noch immer die Möglichkeit einen Error-Artikel zu verwenden (wenn dies gewünscht wird), damit ein Auftrag trotzdem importiert werden kann. Die Position erhält den Status ,FE'. Wie man so einen Error-Artikel festlegt, kann man im Kapitel Error-Artikel nachlesen.

7) Abbruch

Schlagen alle diese Suchabfragen fehl und es soll nicht mit dem Error-Artikel gearbeitet werden, wird der Import abgebrochen und der komplette Auftrag wird abgelehnt.

Von Kundenartikel werden übernommen: Artikelnummer, Form, Bezeichnung und das Produktionshilfsmittel.

Die Kundennummer für die Suche in den Kundenartikeln ist die Rechnungskundennummer, wenn das Setting "PATEDEC\_IMP\_RKndNr" aktiv ist oder im Auftrag das Rechnungskundenpreis-Flag gesetzt ist.

Ist die Position zu stornieren

### Fehlerbehandlung (Error Code, Error Text)

Schlägt einer der Punkte beim Import fehl, greift die Fehlerbehandlung. In diesem Fall bekommt der betroffene E\_ORDER\_HEADER-Eintrag den Status "E". Ins Feld ERROR CODE wird der betreffende Fehlercode geschrieben, ins Feld ERROR\_TEXT die dazugehörige Meldung. Diese Felder ERROR\_CODE und ERROR TEXT gibt es in allen drei oben genannten Tabellen. Tritt ein Fehler in der E\_ORDER\_POSITION bzw. E\_ORDER\_ADDRESS Tabelle auf, werden ERROR\_CODE und ERROR\_TEXT nur in der betreffenden Tabelle gesetzt, die beiden Error-Felder im Header bleiben leer. Im Gegensatz zum Fehlerstatus "E" im Header, der immer geschrieben wird.

#### Etiketten

Es gibt verschiedene Möglichkeiten, wie die Etikettenmenge gesetzt werden kann:

- 1) Über die ETIKETTEN ANZAHL Das Feld E\_ORDER\_POSITION.ETIKETTEN\_ANZAHL wird ins Feld B\_AUFTRCOL.ETMENGE übernommen
- 2) Über das Feld FL\_HANDETM (überschreibt ETIKETTEN\_ANZAHL) B\_AUFTRCOL.ETMENGE wird auf 0 gesetzt
- 3) TAGRATIO (überschreibt die ersten beiden Fälle) Über die Etikettenmatrix wird der dazugehörige Divisor ermittelt. Wenn der passende Divisor in der Etikettenmatrix gefunden wird, dann die ETMENGE auf MENGE/DIVISOR gesetzt und der DIVISOR in der B\_AUFTRCOL wird gesetzt.

#### Versandart

Wenn im Feld E\_ORDER\_HEADER.VERSANDART ein Wert vorhanden ist, wird dieser im PATEDEC-Mapping gesucht. Wenn da ein Eintrag gefunden wird, wird dieser Wert genommen. Wenn kein Eintrag gefunden wird, wird die Versandart aus der E\_ORDER\_HEADER ins Feld B\_AUFTRAG.VERSART übernommen.

#### Vertreter

Wenn im Feld E\_ORDER\_HEADER.VERTRETER ein Wert vorhanden ist, wird dieser im PATEDEC-Mapping gesucht. Wenn da ein Eintrag gefunden wird, wird dieser Wert genommen. Wenn kein Eintrag gefunden wird, wird die Nummer des Vertreters über den Namen gesucht und ins Feld B\_AUFTRAG.VERTRNR geschrieben.

### Standort

Wenn im Feld E\_ORDER\_POSITION.STANDORT ein Wert vorhanden ist, wird dieser im PATEDEC-Mapping gesucht. Wenn da ein Eintrag gefunden wird, wird dieser Wert genommen. Wenn kein Eintrag gefunden wird, wird der Standort aus der E\_ORDER\_POSITION ins Feld B\_AUFTRCOL.STANDORT übernommen. Ist im Mapping auch ein abweichender Lieferant definiert, wird dieser in B\_AUFTRCOL.LIEFNR eingetragen. Damit wird aber fix B\_AUFTRCOL.ZUKAUF auf JA gesetzt.

#### Tour

Wenn im Feld E\_ORDER\_POSITION.EXTERNAL\_TOURID ein Wert mit einer Länge von maximal 6 Zeichen vorhanden ist, wird dieser im PATEDEC-Mapping gesucht. Wenn da ein Eintrag gefunden wird, wird dieser Wert genommen. Wenn kein Eintrag gefunden wird, wird die Tour aus der E\_ORDER\_POSITION ins Feld B\_AUFTRCOL.TOURNR übernommen. Sonst kommt der Wert aus dem Kundenstamm übernommen.

# Weiterer Ablauf des Imports

Beim Einlesen erfolgt zuerst die oben beschriebene Zuweisung der Felder für einen Auftrag mit allen Positionen.

In der Folge werden die gesammelten Daten abgearbeitet:

- Fremdindex.
- Kontrolle, ob Auftrag bereits vorhanden ist
- Kontrolle, ob Position bereits vorhanden ist
- Ergänzung der Positionsdaten mit Artikeleigenschaften
- Preisfindung
- Verfügbarkeitsprüfung
- Kontrolle, ob Update möglich ist (Status, Deadline)
- Speichern

### Fehlerbehandlung

Gibt es in der Folge Fehler in den Positionen, wird der Import nicht mehr abgebrochen, sondern die Positionen werden gespeichert, erhalten aber einen entsprechenden Status und Statuscode.

Status FE: Fehlerartikel wurde gesetzt oder anderer schwerwiegender Fehler. Status NF: nicht freigegeben

Statusarten:

S = Stammdatenfehler: Artikel nicht vorhanden, Artikel gesperrt (Stamm, Firma, Form), Stückliste fehlt (bei Zukauf)

- A = Fehler Ausgangsmenge
- P = Preisfehler
- V = Verfügbarkeitsfehler
- D = Deadline (Stichtag und Vorlauftage in B\_DEADLINE)
- W = in Anbauplan nicht gefunden

### Fehlerartikel-Positionen

FE-Positionen, die auf einem Artikelstammdatenfehler beruhen, bleiben vorerst mit dem Fremdindex verbunden. Da aber dann nie mehr eine Korrektur durch Überschreiben möglich ist, wird der Fremdindex nach dem ersten Export gelöscht. So kann der Besteller dieselbe Positionsnummer noch einmal senden, nachdem der Artikel bzw. das Mapping korrigiert ist. Bei PAT-Bestellern werden diese Positionen bei der Bestellantwort als ,storniert' behandelt.

#### Reaktion auf Fehler

Sind Fehler bei der Zuordnung aufgetreten, wird dies durch Setzen des Status "E" in der Tabelle E\_ORDER\_HEADER sichtbar. Diese Sätze können nach Behebung des Problems (Korrektur der Zuordnung, Aktivsetzen eines Artikels) wieder aktiviert werden, indem man den Status manuell wieder auf  $_{n^*n}$ zurücksetzt. Das neuerliche Einlesen der Datei ist nicht notwendig.

Wurde ein Auftrag komplett falsch angelegt, genügt es nicht diesen zu löschen. Die Verbindung zwischen diesem und der Bestellung ist die Bestellnummer, die in das Feld Kundenbestellnummer des Auftrags eingetragen wird. Es genügt aber auch nicht, dieses Feld zu löschen, denn die Verknüpfung ist zusätzlich in einer Fremdindex-Tabelle vorhanden. Ein neuerliches Einlesen mit der Bestellnummer würde daher wieder auf denselben Auftrag verweisen. Es ist also auch der komplette Fremdindex zum Auftrag zu löschen.

DELETE FROM b\_fremd\_index WHERE tbl\_name = 'B\_AUFTRCOL' AND tbl\_index IN (SELECT timest FROM b\_auftrcol WHERE auftrnr = 'AUFTRNR')

DELETE FROM b\_fremd\_index WHERE tbl\_name = 'B\_AUFTRAG' AND tbl\_index = 'AUFTRNR'

# Automatischer Auftragsexport

Der automatische Export der Aufträge kann in den PATEDEC Settings in PAT ( Wartung -> Settings PATEDEC) mit dem Typ ORDER\_AUTO\_EXPORT aktiviert werden. Zusätzlich können noch die Firmen deren Aufträge exportiert werden sollen in der Spalte Company Numbers in der Form ('10', '20') eingegrenzt werden.

![](_page_36_Picture_86.jpeg)

Im Kundenstamm muss dieser Export für die jeweiligen Rechnungskunden aktiviert werden, bzw. bei einem Agenten laut Auftrags-Ursprungs-ILN

Kunden -> Kundenstamm -> PATEDEC -> Alle Aufträge automatisch exportieren.

Die eigentlichen Voraussetzungen für den Export sind:

EDISTATUS != E oder NULL ODER: FL\_EDI\_UPD =  $,+$ ' ( Position ) FL\_WARNUNG = 0 oder NULL LFDATUM >= Heute ( Position ) Status != LF und Status != RE ( Position )

Zusätzlich kann man noch folgende Einstellungen verwenden

- Auftragsposition unabhängig vom Status exportieren

Ermittelt werden daher zuerst die Listen der betroffenen Rechnungskunden und Agenten. Danach werden die Aufträge zu beiden Listen gesucht und exportiert.

Kunden-, Artikelnummern, Standorte und Zahlungsbedingungen werden dabei wieder zurückgemappt.

Aufträge mit Agenten erhalten noch einen Adressdatensatz mit dessen Daten: Kennung "BO" (Broker).

# Automatische Auftragsbestätigung nach dem Auftrags-Import

 Es kann eine automatische Antwort auf den Auftrags - Import versendet werden. Diese Ausgabe erfolgt dann direkt durch den EDI-Importer umgehend nach dem Import. Definition:

- Rechnungskunde
- Kundenstamm -> PATEDEC -> "Auftragsantwort nach Import automatisch senden"
- B\_KNDSTAMM.FL\_EDI\_AUTOANSWER = 'J'

Zusätzlich kann man noch folgende Einstellungen verwenden

- Auftragsposition unabhängig vom Status exportieren

Kunden-, Artikelnummern, Standorte und Zahlungsbedingungen werden dabei wieder zurückgemappt.

# Rechnungsexport über PATEDI\_NT

Wenn man im PAT eine Rechnung exportiert und der Typ PATEDI\_NT eingestellt ist, wird diese Rechnung in die Invoice-Exchange-Tabellen exportiert. Diese Einträge können dann für die Mappings in die diversen Formate verwendet werden. In diesem Kapitel wird beschrieben wie diese Einträge aussehen.

# Invoice Exchange Tabellen

Es gibt 3 Tabellen über die eine Rechnung in den Exchange-Tabellen abgebildet wird:

- E\_INVOICE\_HEADER: Kopfdaten (es gibt pro Rechnung genau einen Headereintrag)
- E\_INVOICE\_POSITION: Positionsdaten (es gibt pro Rechnung 1-n Positionseinträge)
- E\_INVOICE\_ADDRESS: Adressdaten (es kann pro Rechnung bis zu 5 Adresseinträge geben)

### E\_INVOICE\_HEADER

In dieser Tabelle werden die Kopfdaten einer Rechnung abgebildet.

![](_page_38_Picture_234.jpeg)

![](_page_39_Picture_309.jpeg)

# E\_INVOICE\_ADDRESS

In dieser Tabelle werden die Adressdaten einer Rechnung abgebildet.

![](_page_40_Picture_178.jpeg)

# E\_INVOICE\_POSITION

In dieser Tabelle werden die Positionen einer Rechnung abgebildet.

![](_page_41_Picture_353.jpeg)

# Einstellungen

Um Rechnungen über PATEDI\_NT exportieren zu können, muss im Kundenstamm beim Rechnungskunden der Rechnungsexporttyp "PATEDI\_NT\_EXP" gesetzt werden.

# Abläufe während des Exports

### Adressdaten

Es werden fünf unterschiedliche Adresstypen exportiert:

- SU: Supplier (Lieferant) Kunde, der sich hinter den Einstellungen der Firma der Rechnung befindet ILN muss im Kundenstamm zwingend vorhanden sind
- BY: Buyer (Käufer) Rechnungskunde der Rechnung ILN muss im Kundenstamm zwingend vorhanden sind
- IV: Invoice (Rechnungsempfänger) Rechnungskunde der Rechnung ILN muss im Kundenstamm zwingend vorhanden sind
- DP: Delivery Partner (Lieferkunde) Lieferkunde der Rechnung
- DA: Delivery Address (Lieferadresse) Lieferadresse der Rechnung

### Artikeldaten

Die Kundenartikelnummern werden laut Kundenartikeldefinition ermittelt, wenn in der Position keine eingetragen sind.

Standorte und Zahlungsbedingungen werden dabei wieder zurückgemappt.

# Lieferscheinexport über PATEDI\_NT

Lieferscheine können in PAT aus der Lieferscheinverwaltung exportiert werden. Man wähle dazu Optionen->Lieferscheine per EDI versenden. Damit das funktioniert, muss im Kundenstamm (Reiter PATEDEC), in der Combobox Export Lieferschein PATEDI\_NT\_DELIVERY\_EXP ausgewählt sein. Im Zuge des Exports werden die Lieferscheindaten dann in die E-Invoice-Tabellen geschrieben. Diese Einträge können dann für die Mappings in die diversen Formate verwendet werden. In diesem Kapitel wird beschrieben, wie diese Einträge aussehen.

# Invoice Exchange-Tabellen

Es gibt 3 Tabellen über die ein Lieferschein in den Exchange Tabellen abgebildet wird:

- E\_INVOICE\_HEADER: Kopfrdaten (es gibt pro Lieferschein genau einen Headereintrag)
- E\_INVOICE\_POSITION: Positionsdaten (es gibt pro Lieferschein 1-n Positionseinträge)
- E\_INVOICE\_ADDRESS: Adressdaten (es kann pro Lieferschein bis zu 5 Adresseinträge geben)

#### E\_INVOICE\_HEADER

In dieser Tabelle werden die Kopfdaten eines Lieferscheins abgebildet.

![](_page_43_Picture_255.jpeg)

![](_page_44_Picture_267.jpeg)

# E\_INVOICE\_ADDRESS

In dieser Tabelle werden die Adressdaten eines Lieferscheins abgebildet.

![](_page_45_Picture_175.jpeg)

# E\_INVOICE\_POSITION

In dieser Tabelle werden die Positionen eines Lieferscheins (aus B\_AUFTRCOL) abgebildet.

![](_page_46_Picture_353.jpeg)

# Einstellungen

Um den Lieferschein über PATEDI\_NT exportieren zu können, muss im Kundenstamm beim Lieferkunden der Lieferschein Exporttyp "PATEDI\_NT\_DELIVERY\_EXP" gesetzt sein und der Exporttyp darf nicht leer sein.

# Abläufe während des Exports

#### Adressdaten

Es werden drei unterschiedliche Adresstypen exportiert:

- SU: Supplier (Lieferant) Kunde der sich hinter den Einstellungen der Firma der Rechnung befindet ILN muss im Kundenstamm zwingend vorhanden sind
- BY: Buyer (Käufer) Rechnungskunde der Rechnung ILN muss im Kundenstamm zwingend vorhanden sind
- DP: Delivery Partner (Lieferkunde) Lieferkunde der Rechnung

### Artikeldaten

Die Kundenartikelnummern werden laut Kundenartikeldefinition zugeordnet, wenn in der Position keine eingetragen sind.

Standorte und Zahlungsbedingungen werden dabei wieder zurückgemappt.

# Bestellungsexport über PATEDI\_NT

Bestellungen können in PAT aus der Bestellverwaltung exportiert werden. Man wähle dazu Optionen- >Bestellung per EDI versenden. Damit das funktioniert, muss im Lieferantenstamm (Reiter Export), in der Combobox Exporttyp Bestellungen PO\_NT\_EXP ausgewählt sein. Anders als bei den Aufträgen erfolgt der Export ausschließlich durch das Exchange Gate (Hauptprogramm), im PATEDEC sind keine Definitionen erforderlich. Es genügt der Eintrag eines Moduls für den Bestellungsexport, damit der dazugehörende Export angestoßen wird.

Im Zuge des Exports werden die Bestelldaten im ersten Schritt dann in die E-Order-Tabellen geschrieben. Diese Einträge werden dann für das definierte Mapping verwendet. In diesem Kapitel wird beschrieben, wie diese Einträge aussehen.

# Order Exchange-Tabellen

Es gibt 3 Tabellen über die eine Bestellung in den Exchange-Tabellen abgebildet wird:

- E\_ORDER\_HEADER: Headerdaten (es gibt pro Bestellung genau einen Headereintrag)
- E\_ORDER\_POSITION: Positionsdaten (es gibt pro Bestellung 1-n Positionseinträge)
- E\_ORDER\_ADDRESS: Adressdaten (es kann pro Bestellung bis zu 5 Adresseinträge geben)

### E\_ORDER\_HEADER

In dieser Tabelle werden die Kopfdaten einer Bestellung abgebildet.

#### Tabellenaufbau

![](_page_48_Picture_260.jpeg)

![](_page_49_Picture_365.jpeg)

![](_page_50_Picture_265.jpeg)

# E\_ORDER\_ADDRESS

In dieser Tabelle werden die Adressdaten einer Bestellung abgebildet.

#### Tabellenaufbau

![](_page_50_Picture_266.jpeg)

# E\_ORDER\_POSITION

In dieser Tabelle werden die Positionszeilen eines Auftrags abgebildet.

### Tabellenaufbau

![](_page_51_Picture_387.jpeg)

![](_page_52_Picture_340.jpeg)

# Einstellungen

Um die Bestellung über PATEDI\_NT exportieren zu können, muss im Lieferantenstamm der Exporttyp "PO\_NT\_EXP" gesetzt sein und die ILN darf nicht leer sein. Der Lieferant muss einen Export in dem Modulen haben, der vom Typ PURCHASEORDER ist.

Die dann folgenden Voraussetzungen für den Export sind:

LIEFNR = im Export definierter Lieferant FL\_NOBESTEDI = ,N' (erst seit Oktober 2020 berücksichtigt!) EDISTATUS != E oder NULL ODER: BESTUPKENN = ,+' ( Position ) LFDATUM >= Heute ( Position ) Status = BE oder Status = ST ( Position )

# Abläufe während des Exports

### Adressdaten

Es werden drei unterschiedliche Adresstypen exportiert:

- SU: Supplier (Lieferant) Lieferant der Bestellung ILN muss im Lieferantenstamm zwingend vorhanden sind
- BY: Buyer (Käufer) Laut Einstellung im Lieferantenstamm:
	- \* Eigener Kunde aus Firmenstamm
	- \* Rechnungskunde laut Auftrag: Rechnungskunde des Quellauftrags
	- ILN muss im Kundenstamm zwingend vorhanden sind
- DA: Delivery Address (Lieferadresse) Lieferadresse der Bestellung
- DP: Delivery Partner (Lieferadresse) Eigener Kunde aus Firmenstamm

### Artikeldaten

Die Lieferantenartikelnummern werden laut der Daten in der Position zu8geordnet, er erfolgt kein Mapping.

Standorte und Zahlungsbedingungen werden dabei wieder zurückgemappt.

# Bestellantwortimport über PATEDI\_NT

In diesem Kapitel wird beschrieben, wie ein Eintrag in den Exchange-Tabellen ausschauen muss, damit er importiert werden kann und was beachtet werden muss, damit ein Exchange-Eintrag zu einer Bestellung wird.

# Order Exchange-Tabellen

Es gibt 3 Tabellen, über die eine Bestellung in den Exchange-Tabellen abgebildet wird:

- E\_ORDER\_HEADER: Kopfdaten (es gibt pro Auftrag genau einen Headereintrag)
- E\_ORDER\_POSITION: Positionsdaten (es gibt pro Auftrag 1-n Positionseinträge)
- E\_ORDER\_ADDRESS: Adressdaten (es kann pro Auftrag bis zu 5 Adresseinträge geben)

Anders als bei Aufträgen werden die hier angelegten Sätze nach dem Import nicht indirekt verarbeitet, sondern direkt durch das ExchangeGate-Modul weiterverarbeitet. Somit dienen die so angelegten Sätze lediglich als Protokoll zur Fehlersuche. Ein Reaktivieren zur neuerlichen Verarbeitung ist damit auch nicht möglich.

# Bestellungen ändern

Je nach Einstellungen beim Lieferanten erfolgen Änderungen von Mengen und Lieferdatum direkt in der Position, wenn dies möglich ist, oder werden nur in den entsprechenden EDI-Feldern der Positionsbearbeitung angezeigt, sodass gewünschte Änderungen manuell gemacht werden können.

Ersichtlich sind: Status, Menge und Lieferdatum

### Von-Aufträge mitändern

Sollen die zugrunde liegenden Aufträge mitgeändert werden, muss dies im Lieferanten aktiviert sein. Dann werden die notwendigen Änderungen (Ändern, Anlage, Löschen) durch Einträge in die Druckjob-Tabelle veranlasst.

Diese Druckjob-Einträge werden dann vom EDI-Importer abgearbeitet. Dafür muss in den PATEDIC-Settings ein neuer Eintrag erstellt werden mit dem Typen "AUTO\_ORDERS\_PO".

![](_page_54_Picture_99.jpeg)

Weitere Einstellungen sind in der Zeile nicht notwendig.

# Dokumentenhistorie

![](_page_55_Picture_69.jpeg)